## **Selecting an ordered list of annotation properties**

Concept Modeler has another feature allowing you to select an ordered list of annotation properties to be displayed in the Natural Language Glossary.

To select an ordered list of annotation properties in the Natural Language Glossary

- 1. From the main menu, select **Options** > **Project**. The **Project Options** dialog opens.
- 2. In the tree structure on the left, expand **General** and select **Concept Modeling**.
- 3. Click at the right side of the **Natural Language Glossary annotation property list** option and select .

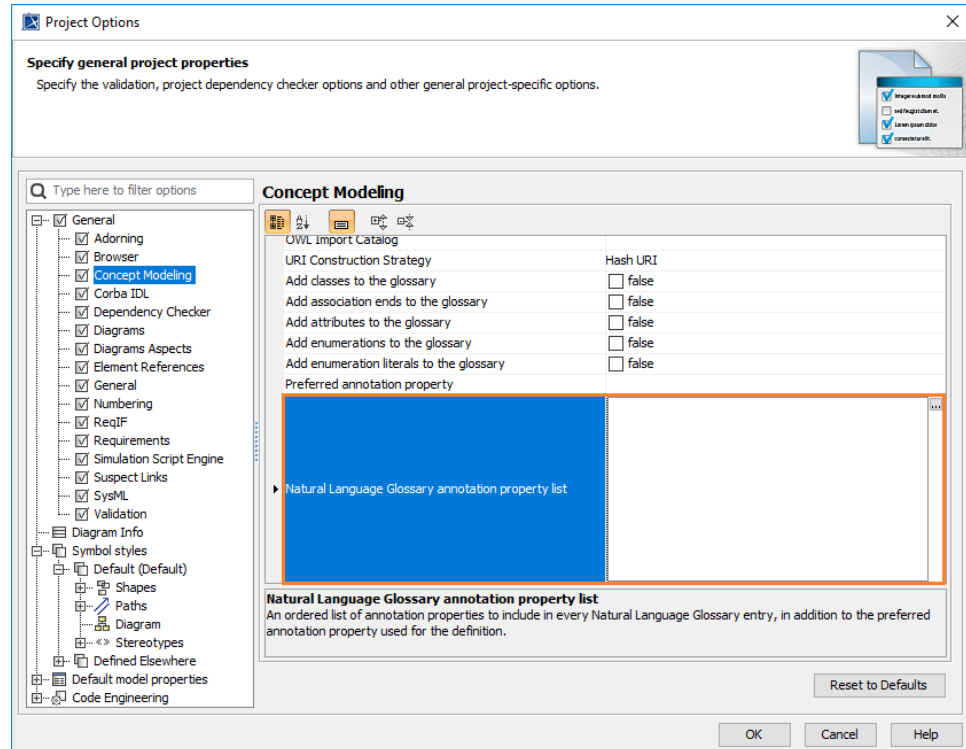

The **Select Property «Annotation Property»** dialog opens.

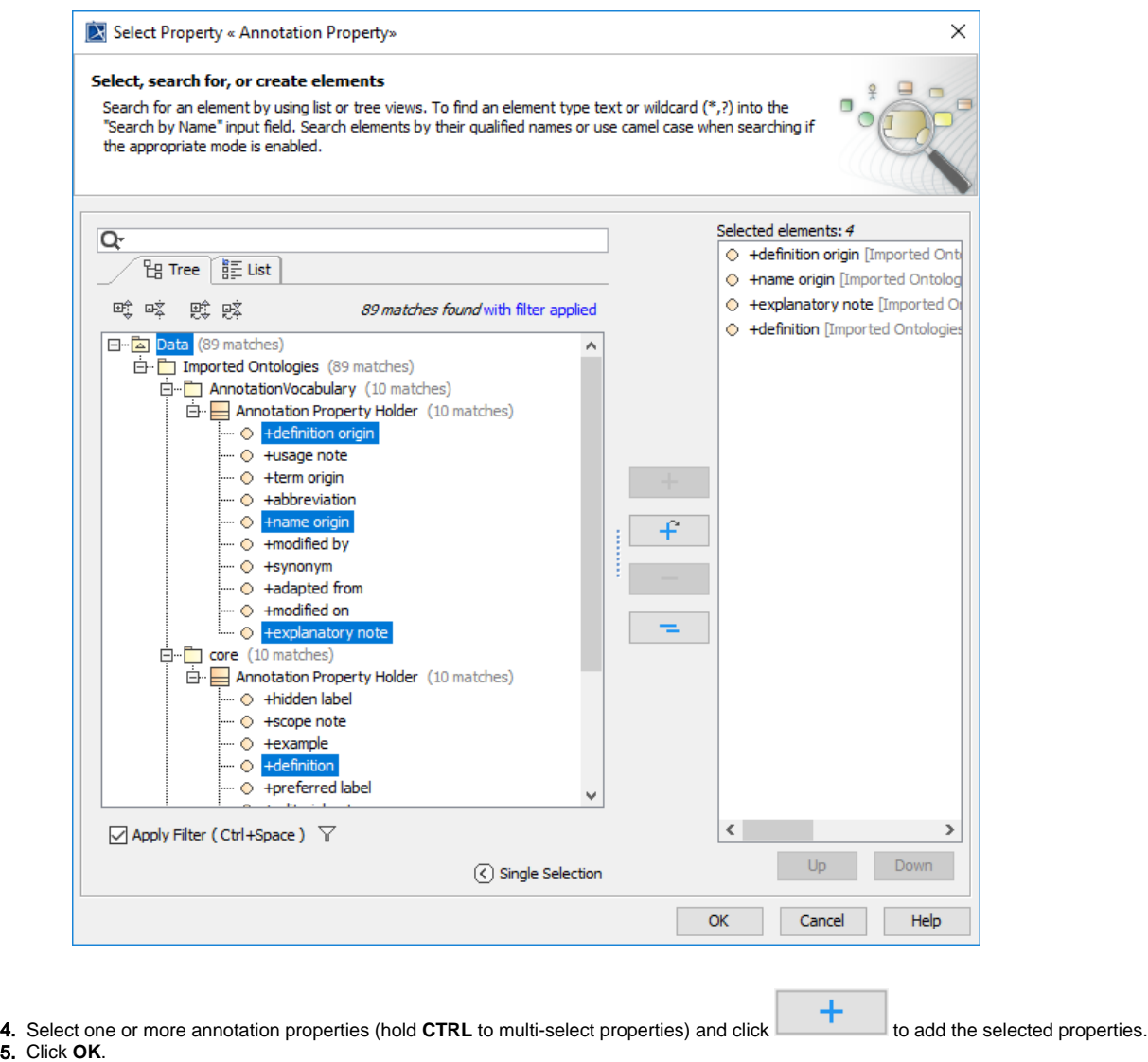

After you generate a report from the project that you have selected a number of annotation properties from the **Natural Language Glossary annotation property list** option, the selected annotation properties are listed in the generated Natural Language Glossary report.

4.

 $\underline{B} \underline{C} \underline{I} \underline{L} \underline{M} \underline{O} \underline{S}$ 

Search

Suppress Model-Generated Definitions:  $\Box$ 

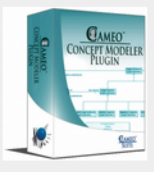

## **CCM Natural Language Glossary**

## **Item**

Model-Generated Definition:

A valid occurrence may have the following properties:

• stored in any number of occurrences of Library.

Definition Origin: Collection of books

Name Origin: Book categories

Explanatory Note: This represents any item physical or electronic that can be lent out by a library.

Definition: Library loaning system

A section of the report showing the ordered list of annotation properties according to the selected annotation property list in the project.

## **Related pages**

- [Usage](https://docs.nomagic.com/display/CCMP2021xR1/Usage)
- [Working with the natural language glossary](https://docs.nomagic.com/display/CCMP2021xR1/Working+with+the+Natural+Language+Glossary)
- [Customizing your natural language glossary](https://docs.nomagic.com/display/CCMP2021xR1/Customizing+your+Natural+Language+Glossary)